TripShot

### Rider App Guide

#### First Time Rider Set-Up

#### Self Sign Up

- 1. Download the TripShot app from iOS or Android.
- Enter your Service Name:
   Service Name>.
- Select Sign Up and enter your email address.
- 4. Click the link in your email to **set up your TripShot account**.

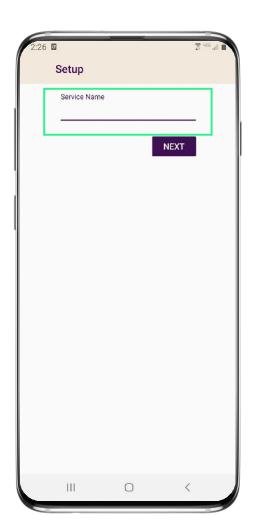

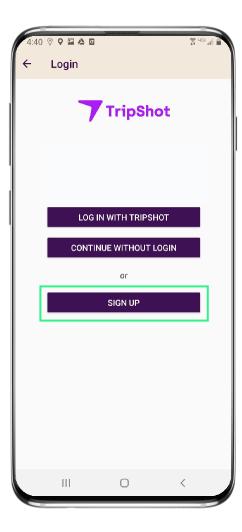

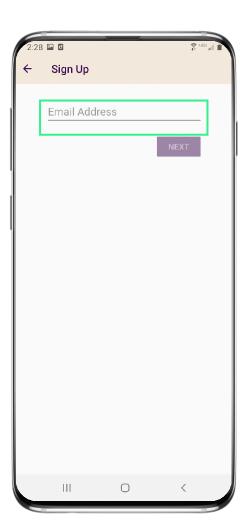

#### Single Sign On

- 1. Download the TripShot app from iOS or Android.
- Enter your Service Name:<Service Name>.
- 3. Select **Log In With < Company** Name>.
- 4. Enter your organization's username and password.

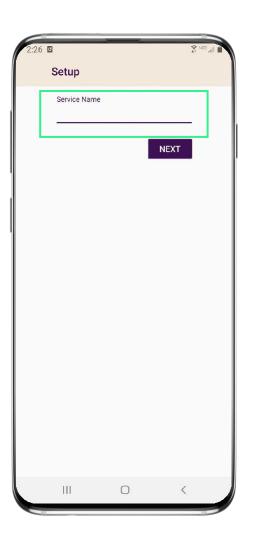

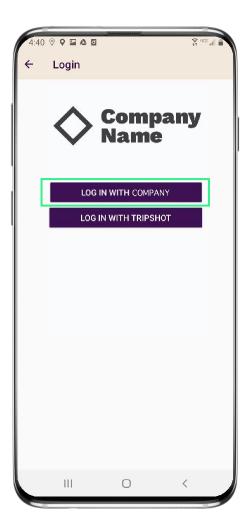

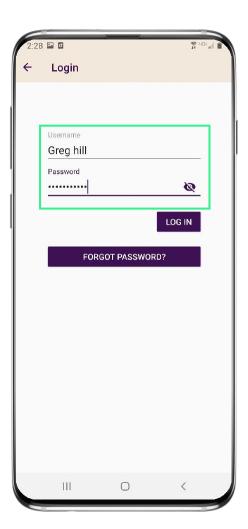

#### **Public Login**

- 1. Download the TripShot app from iOS or Android.
- Enter your Service Name OR Select Choose Public System.
- Select your public transit system from the list.
- 4. Start enjoying TripShot.

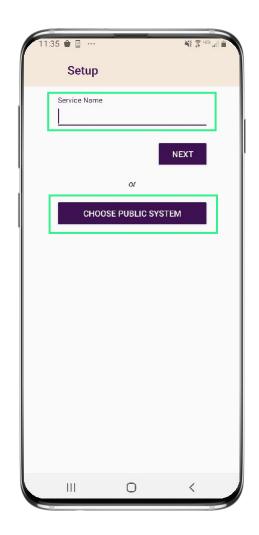

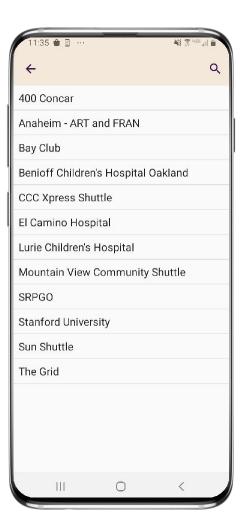

#### Home & Sidebar Menus

#### **Home Menu**

The Home screen displays TripShot's most used features such as Favorites, Trip Planner, Routes, Stops and Points of Interest (if applicable).

#### Sidebar Menu

TripShot's sidebar menu provides access to Wallet, My Trips,
Notifications, Settings, and Help & Feedback.

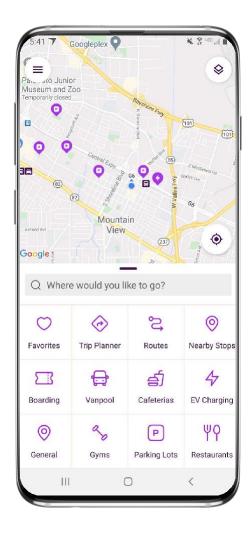

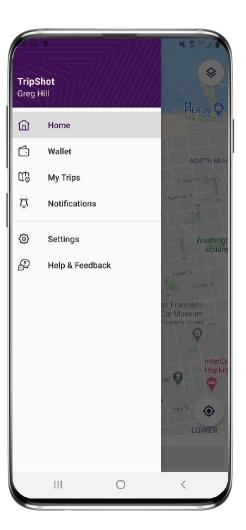

### Log In & Out

# Log In With TripShot

- Enter your Service Name:
   <Service Name>.
- 2. Select **Log In With TripShot**.
- 3. Enter in your provided **username and password**.

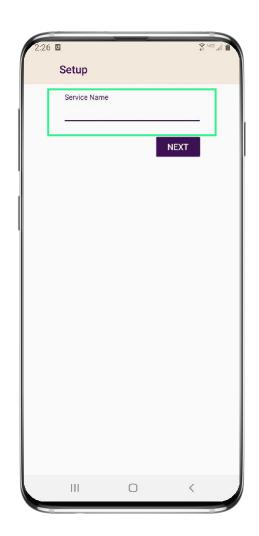

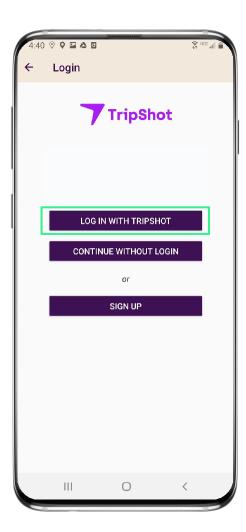

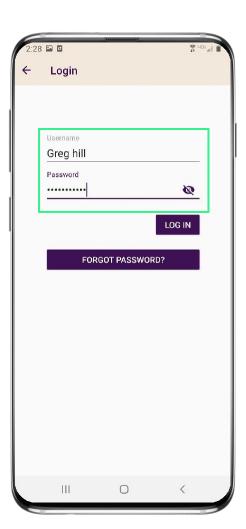

#### **Logging Out**

- 1. Navigate to the **sidebar menu.**
- 2. Select **Settings**.
- 3. Tap the **3-Dot Icon** in upper right-hand corner.
- 4. Select **Log Out**.

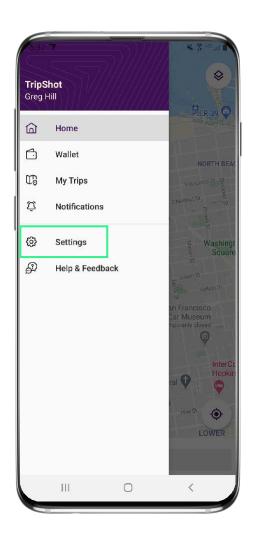

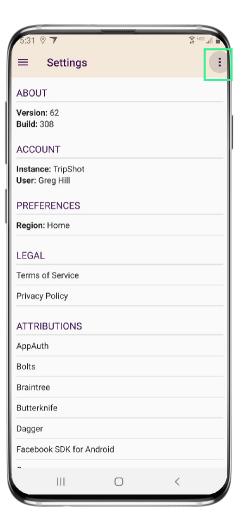

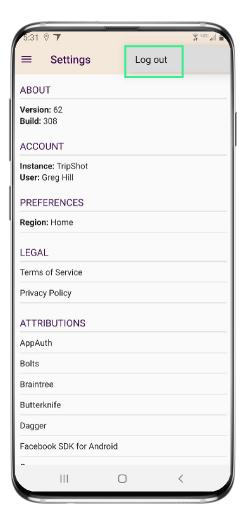

#### **Travel Options**

# Travel Options

From the Home screen there are three ways to find your route and get travel information:

- Select Trip Planner to see options from your current location to your destination.
- Select Routes to see all your route options.
- Select Nearby Stops to see stops near your current location.

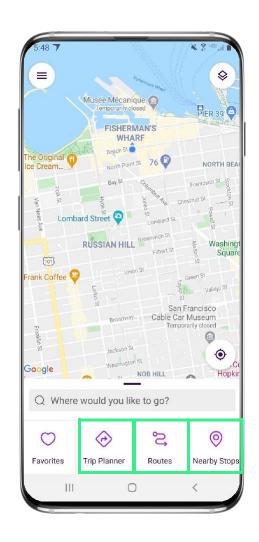

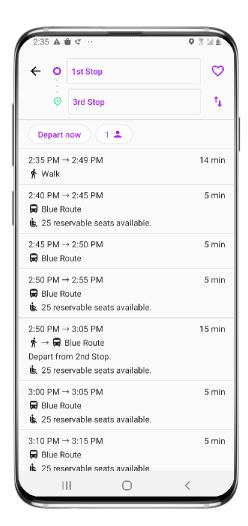

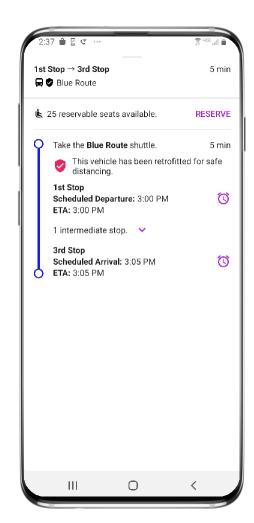

#### CATS Routes & Details

- From the Home screen select
   Routes then select your preferred route from the list.
- 2. Click on the **drop-down icons** to view additional stop times. Swipe through the stop times to find your departure time.

Note: clicking on any of the stop times will update all the times shown for this route.

 Once you have clicked on your desired time and it is visible in the purple box you can click through to set up notifications, view a picture of the stop and/or monitor ETAs.

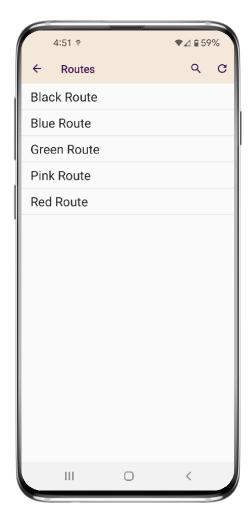

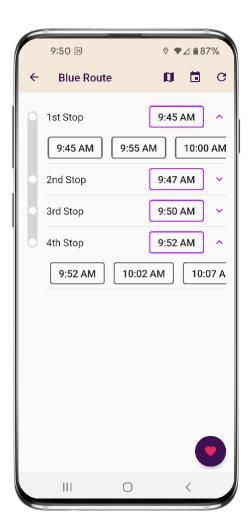

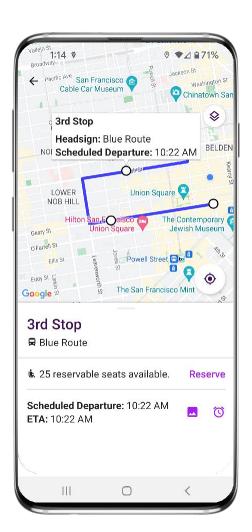

#### Set Up Notifications

#### **True-Time® Notifications**

- Subscribe to receive True-Time® push location notifications about your shuttle.
- On your route map swipe from the bottom to reveal the trip details.
- Set a notification by choosing a departure time, then tap the alarm icon.
- 4. Edit your **notification settings and Save**.

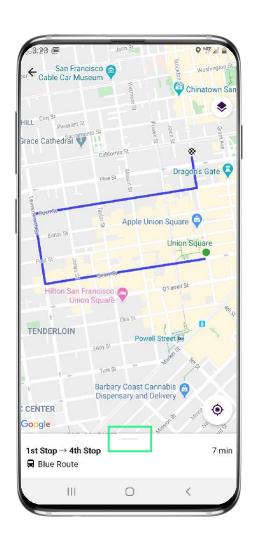

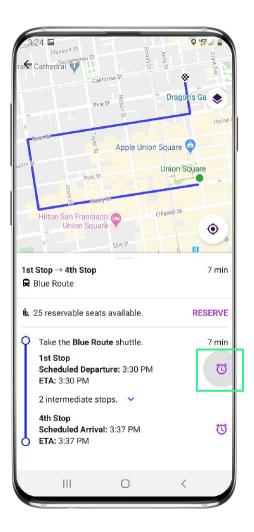

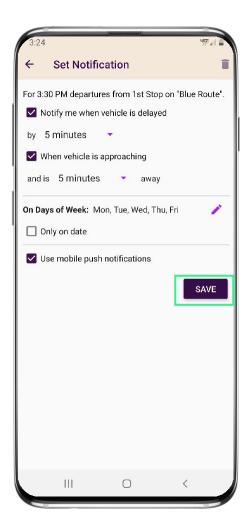

### Change Your Connecting Mode

# **Change your Connecting Mode**

- From the Home screen select
   Trip Planner.
- Select the person icon to change your Connecting Mode to: Walk, Bicycle, or Drive.
- 3. Revising your Connecting Mode will increase or decrease your search area. The Drive option provides the largest search results.

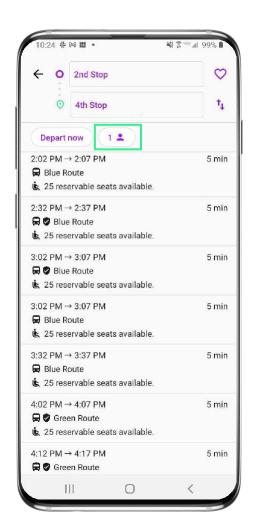

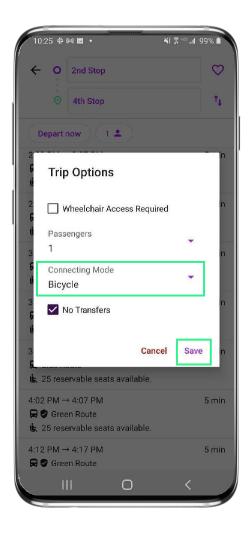

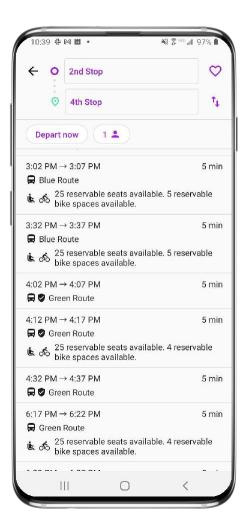

# Book a Ride with CATS Late Night

# **Begin Your Request**

- From the Home screen select
   On Demand.
- 2. Your service zone map will appear (if applicable).
- 3. Tap **Where would you like to go**, to see your options.
- 4. Select your destination.
- **5. Review** your pickup location and the pickup/drop off times.

Note: On Demand options can be found under **Trip Planner** as well.

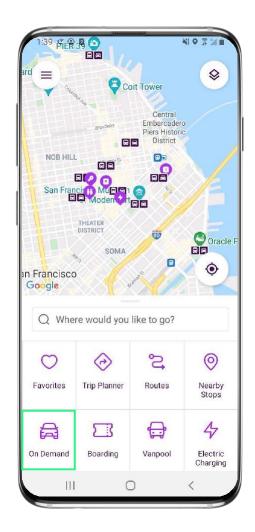

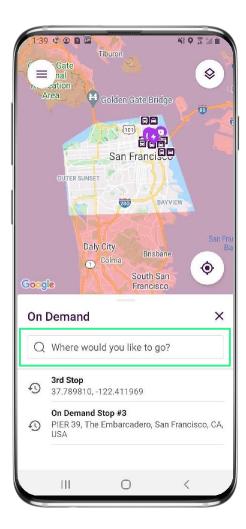

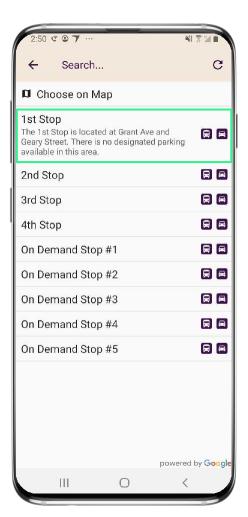

# **Confirm Your Trip**

- 6. Click on **Request ride** to confirm your trip.
- 7. You can now:
  - View real-time location and accurate ETAs of the vehicle.
  - View driver and vehicle details.
  - Cancel the trip if needed.
- 8. Visit **My Trips** to see your ondemand ride

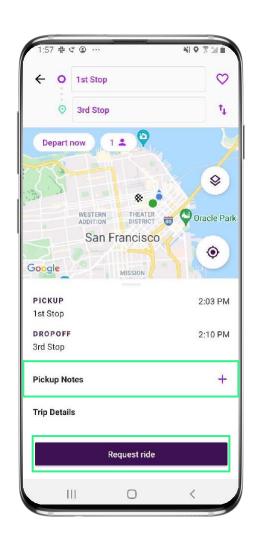

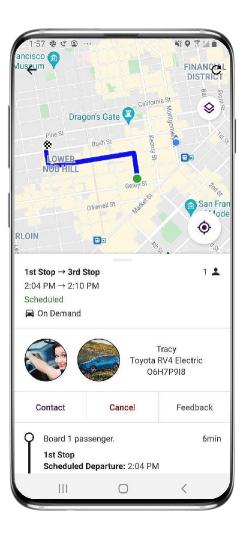

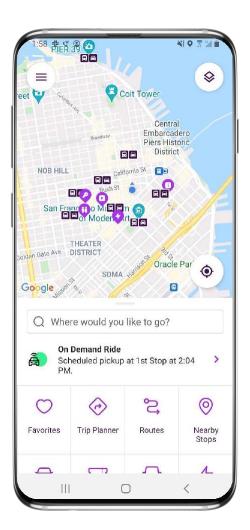